# Inventronics DALI Driver Programmer Manual Instruction

| 1 Foreword                                             | 3  |
|--------------------------------------------------------|----|
| 1.1 Objective                                          | 3  |
| 1.2 Background                                         | 3  |
| 1.3 Definition                                         | 3  |
| 2. Software Overview                                   | 3  |
| 2.1 Objective                                          | 3  |
| 2.2 Function                                           | 3  |
| 3. Operating Environment                               | 4  |
| 3.1 Hardware                                           | 4  |
| 3.2 Software                                           | 4  |
| 4. Instruction                                         | 5  |
| 4.1 Software Installation                              | 5  |
| 4.1.1 Install USB Driver and Serial Port Driver        | 5  |
| 4.1.2 Install CPR30-USB/ISC-PRH101-USB Driver          | 6  |
| 4.1.3 Software Installation                            | 7  |
| 4.2 Open Software                                      | 10 |
| 5. Start-up Interface                                  | 10 |
| 5.1 Start-up Interface                                 | 10 |
| 6. Operation Example                                   | 11 |
| 6.1 Software Online Update                             | 11 |
| 6.2 Interface Selection                                | 11 |
| 6.3 Language Change                                    | 12 |
| 6.4 Read/Save Configuration (CFG)                      | 12 |
| 6.5 Choose Serial and Model Number of Driver           | 13 |
| 6.6 Driver Working Area Curve                          | 13 |
| 6.7 Drive current setting                              | 14 |
| 6.8 Choose Dimming Method                              | 15 |
| 6.9 DALI dimming                                       | 16 |
| 6.10 AC dimming                                        | 17 |
| 6.11 Timer Dimming Mode Curve Setting                  | 18 |
| 6.12 Self-Adapt-Midnight Timer Setting                 | 20 |
| 6.13 Self-Adapt-Percentage Timer Dimming Mode          | 22 |
| 6.14 OLC Curve Setting                                 | 24 |
| 6.15 External temperature protection Settings(OTP)     | 25 |
| 6.16 Internal temperature protection Settings(OTP)     |    |
| 6.17 EOL Setting                                       | 27 |
| 6.18 Summary page display                              | 28 |
| 6.19 Offline Mode                                      | 28 |
| 6.20 Read/Write to Driver with PRG interface           | 29 |
| 6.21 Read/Write to Driver in manual mode of NFC Reader | 30 |

| 6.22 Read/Write to Driver in Auto mode of NFC Reader | 32 |
|------------------------------------------------------|----|
| 6.23 Help                                            |    |
| 6.24 DALI Testing Command                            |    |
| 6.25 Error Code                                      | 37 |

# **1** Foreword

### 1.1 Objective

This document is the manual instruction for the programming software of Inventronics' DALI drivers, helping customer acknowledge the functions and methods of the software.

### 1.2 Background

Inventronics DALI drivers are based on the current constant power programmable drivers and add DALI dimming function. Applying to DALI protocol, it is able to consist maximum 64 addresses into a system with single lamp, group or broadcast mode, making turning on/off, screen and dimming etc. digital control.

### 1.3 Definition

DALI: (Digital Addressable Lighting Interface) Please refer to DALI website: <u>http://www.dali-ag.org</u>

DALI Driver: Exx-xxxSxxxBx: Outdoor Constant Power DALI Driver LUD-xxxSxxxBx: Indoor Constant Power DALI Driver

## 2. Software Overview

### 2.1 Objective

Help customer aware of the installation and application method of the programming software.

### 2.2 Function

Function Description

- 1. Choose Product and Start-up
- 2. Online Software Update
- 3. Interface Selection
- 4. Language Change ,such as Chinese, English and Turkish
- 5. Help documentation
- 6. Self-adaptive Programming Offline Mode

- 7. Read/Save Configuration
- 8. Set Series/Model Number
- 9. Constant Power Working Curve
- 10. Set the Maximum Output Current
- 11. Set Dimming Method (DALI, AC Dimming, Timer)
- 12. Set Timer Dimming Curve
- 13. Set OLC Curve
- 14. Set OTP Parameters
- 15. EOL Setup
- 16. Matching Verification of Series and Model Number
- 17. Select NFC Auto/None mode to Read/Write Configuration of Driver
- 18. Write/Read Configuration of Driver with PRG interface
- 19. Write/Read Configuration of Driver (Offline Mode) with PRG interface
- 20. DALI Testing Command
- 21. Add error code on programming result on title
- 22. Summary

# 3. Operating Environment

### 3.1 Hardware

1Ghz above Processor (32 bits) 512Mb above RAM 20GB above available hard-disk space Mouse and Keyboard

### 3.2 Software

Operation system is WindowsXP or Windows7, with Microsoft.NET Framework 4.0 environment or higher version.

# 4. Instruction

### 4.1 Software Installation

### 4.1.1 Install USB Driver and Serial Port Driver

See in Figure 4.1.1.1

- 1. Uncompress file USB\_MCom.rar
- 2. Launch USB\_MCom.exe
- 3. Enter installation interface, click Next, then click Finish

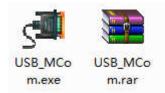

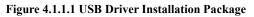

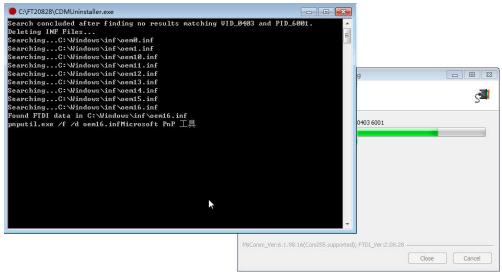

Figure 4.1.1.2

| JUSB_MCom.exe              | 2014/5/8 10:32   应用程序                                                                                                    | 1,547 KB     |
|----------------------------|----------------------------------------------------------------------------------------------------|--------------|
|                            | 🕫 USB_MCom 0.10.0.1 Setup: Installing                                                                                                    |              |
| Device Driver Installation | 1 Wizard                                                                                                    | s 💷          |
|                            | Welcome to the Device Driver<br>Installation Wizard!<br>This wizard helps you install the software drivers that some<br>computers devices need in order to work. |              |
|                            | To continue, click Next.                                                                                                    | Close Cancel |
|                            | < 上一步 (8) ) 下一步 (8) > □ 取消                                                                                                    |              |

#### Figure 4.1.1.3

| 1                                | JUSB_MCom 0.10                                       |                                  |               |       |        |
|----------------------------------|------------------------------------------------------|----------------------------------|---------------|-------|--------|
|                                  | - 005_mcom 0.10                                      | 0.0.1 Setup: I                   | nstalling     |       |        |
| evice Driver Installation Wizard | ł                                                    |                                  |               |       | S      |
|                                  | ompleting the<br>stallation Wiz                      |                                  | river         |       |        |
| The                              | e drivers were successfu                             | ully installed on t              | his computer. |       |        |
|                                  | u can now connect your<br>ne with instructions, plea |                                  |               | ce    |        |
| And the                          |                                                      |                                  |               |       |        |
|                                  | 7 H.                                                 | 1 2 14                           |               | _     |        |
| D                                | river Name                                           | Status                           |               |       |        |
|                                  | FTDI CDM Driver Pac                                  | Contraction of the second second |               |       |        |
|                                  |                                                      | <u></u>                          |               | Close | Cancel |
|                                  | <br><br>上一#                                          | テ(8) 完成                          | 1 取消          | 7     |        |

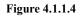

### 4.1.2 Install CPR30-USB/ISC-PRH101-USB Driver

- 1. Uncompress file setup\_cprusbio\_v2.50(build20161102).zip and setup\_obidusb\_v3.10(build20170130).zip,
- 2. Launch setup.exe
- 3. Enter installation interface, then click Finish.

### 4.1.3 Software Installation

- 1. Uncompress zip file Inventronics Multi Programmer Setup.zip
- 2. Double click and launch Inventronics Multi Programmer Setup.msi, seen in Figure 4.1.3.1
- If no Microsoft.NET Framework 4.0 environment in the PC, then need to install Framework 4.0 first. Download link: https://www.microsoft.com/zh-cn/download/details.aspx?id=17718
- 4. Click Next, shown in Figure 4.1.3.2. Choose installation path, shown in Figure 4.1.3.3. Click Next again, shown in Figure 4.1.3.4. Continue with Next to Figure 4.1.3.5 showing the installation process of the software. Then, click Close to finish the installation,

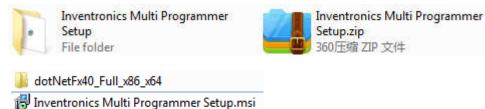

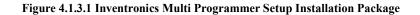

| 😸 Inventronics Multi Programmer                                                                                                    |                                  |       |
|----------------------------------------------------------------------------------------------------|----------------------------------|-------|
| Welcome to the Inventronics Multi P<br>Setup Wizard                                                                                                    | rogrammer                        | 5     |
| The installer will guide you through the steps required to instal your computer.                                                                                                    | II Inventronics Multi Programm   | er on |
| WARNING: This computer program is protected by copyright<br>Unauthorized duplication or distribution of this program, or any<br>or criminal penalties, and will be prosecuted to the maximum e | portion of it, may result in sev |       |
| Cancel                                                                                                    | K Back No                        | ext > |

Figure 4.1.3.2 Inventronics Multi Programmer Setup Installation

| 광 Inventronics Multi Programmer                                                                                                    |                   |
|----------------------------------------------------------------------------------------------------|-------------------|
| Select Installation Folder                                                                                                    | 5                 |
| The installer will install Inventronics Multi Programmer to the following fold<br>To install in this folder, click "Next". To install to a different folder, enter it |                   |
| <u>F</u> older:<br>C:\Program Files\Inventronics\                                                                                                    | Browse            |
|                                                                                                    | Disk Cost         |
| Install Inventronics Multi Programmer for yourself, or for anyone who us                                                                                              | es this computer: |
| O Everyone                                                                                                    |                   |
| Just me                                                                                                    |                   |
| Cancel < Ba                                                                                                    | ck Next >         |

Figure 4.1.3.3 Inventronics Multi Programmer Setup Installation Path

| Inventronics Multi Programmer                                                            |                       |                   |        |
|------------------------------------------------------------------------------------------|-----------------------|-------------------|--------|
| Confirm Installation                                                                     |                       |                   |        |
| The installer is ready to install Inventronic<br>Click "Next" to start the installation. | :s Multi Programmer ( | on your computer. |        |
|                                                                                          | Cancel                | < Back            | Next > |

Figure 4.1.3.4 Inventronics Multi Programmer Setup Installation

| J Inventronics Multi Programmer                                           |             |
|---------------------------------------------------------------------------|-------------|
| Installing Inventronics Multi Programmer                                  | 5           |
| Inventronics Multi Programmer is being installed.                         |             |
| Please wait                                                               |             |
|                                                                           |             |
|                                                                           |             |
|                                                                           |             |
|                                                                           |             |
|                                                                           |             |
|                                                                           |             |
|                                                                           |             |
| Cancel < Back                                                             | Next >      |
|                                                                           |             |
| Figure 4.1.3.5 Inventronics Multi Programmer Setup In                     | istallation |
| Inventronics Multi Programmer                                             |             |
|                                                                           |             |
| Installation Complete                                                     | -           |
| Inventronics Multi Programmer has been successfully installed.            |             |
| Click "Close" to exit.                                                    |             |
|                                                                           |             |
|                                                                           |             |
|                                                                           |             |
|                                                                           |             |
|                                                                           |             |
|                                                                           |             |
| Please use Windows Update to check for any critical updates to the .NET I | Framework.  |
|                                                                           |             |
| Cancel K Back                                                             | Close       |
|                                                                           |             |

Figure 4.1.3.6 Inventronics Multi Programmer Setup Finish

### 4.2 Open Software

When installation is finished, a new folder 'Inventronics' is set in the start menu. 'Start' -> 'All Programs' -> Inventronics -> ProductInformation

Meanwhile, a shortcut icon (Inventronics Multi Programmer.exe) is created on the desktop. Both paths can open the software, shown in Figure 4.2.1.

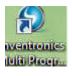

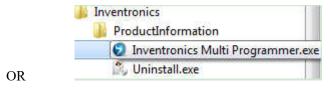

Figure 4.2.1 Software Launch Icon

# 5. Start-up Interface

### 5.1 Start-up Interface

Choose the product that is going to be programmed, including 0-10V dimming driver (Constant Power Driver), DALI driver (DALI Constant Power Programmer ), Current Limiter (0-xV Dimmer) and Combo dimmer (Programmable Timer Dimmer).

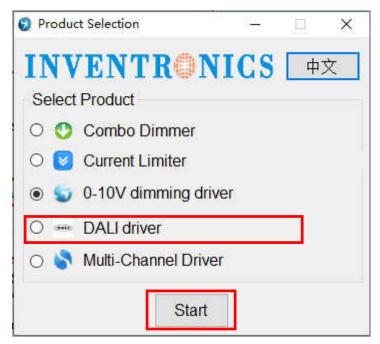

Figure 5.1.1 Software Interface

# 6. Operation Example

### 6.1 Software Online Update

When the computer is connected to Internet, there will be an update notification when a new version is released. See Figure 6.1.1.

| - Update                                                                                                    | 8                                                         |
|----------------------------------------------------------------------------------------------------|-----------------------------------------------------------|
| Current production<br>Version:1.0.9.10<br>Date: 2017.05.04                                                     | Latest production<br>Version:1.1.1.11<br>Date: 2017.08.22 |
| Update content:<br>1.Adjust the GUI dis<br>2.Add EBS-120Sxxx<br>3.Add German to L<br>4.Add output currer<br>0% | BTE Series                                                |
|                                                                                                    | n to get lastest version.<br>IO WebSite                   |

Figure 6.1.1 Update Interface

### 6.2 Interface Selection

There are PRG and NFC Reader interface, The Customer can choose interface to operate.

If the selection interface is PRG, When the connection between the programmer and PC is ready, the corresponding COM port number COMx shows on the software. If multiple USB serial port is used for programming, please make sure the COM port number is right before read/write the driver. If no USB serial port is detected, make sure the connection is right, then refresh the serial port.

If the selection interface is NFC Reader, The supported reader models are CPR30-USB and ISC-PRH101-USB, When the connection between the NFC Reader and PC is ready,the corresponding Reader information shows on the software, If multiple NFC Reader is used for programming, please make sure the NFC Reader is right before read/write the driver, If no NFC Reader is detected, make sure the connection is right, then refresh the Reader.

| PRG            |        | Reader |
|----------------|--------|--------|
| nterface Selec | tion   |        |
| Com Port       | COM3 ~ |        |
|                |        |        |

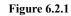

"Refresh": Click the button to refresh the interface

"OK": Click the button to confirm the selection interface

"Cancel": Click the button to cancel the selection interface

### 6.3 Language Change

Software default language is consisted with the language of PC. If computer language is Chinese, then the software interface is Chinese. If computer language is English, then the software is English. If computer language is Turkish, then the software is Turkish, If computer language is German, then the software is German.

| - DA               | LI Driver 1.2.0.15             |           |   |       |                |    |                  | -          | - 0  | X     |
|--------------------|--------------------------------|-----------|---|-------|----------------|----|------------------|------------|------|-------|
| File<br>Ei<br>Open | Language Adva<br>English<br>中文 | nced Help |   |       |                | IN | VENT             | ROI        | NIC  | CS    |
| Drite              | Türkçe<br>German               | XXBT2     | ~ | Model | EBS-080S070BT2 | ~  | <b>O</b><br>Read | O<br>Write | tead | Write |

Figure 6.3.1

### 6.4 Read/Save Configuration (CFG)

Save Configuration: save all the configurations (including serial number, model number, output mode, dimming method, OTP setting, dimming setting and OLC setting) on the software as Default.ini in PC for next time.

Read Configuration: choose Default.ini from PC and all the configurations will show on the software interface.

The file menu bar can also be used to read and save configuration files. See Figure 6.4.1

| File Language        | Advanced     | Help         |      |      |  |
|----------------------|--------------|--------------|------|------|--|
| Open Configur        | ation File   |              |      |      |  |
| Save Configura       | ation File   |              |      |      |  |
| Exit                 |              | _            |      |      |  |
| DIVELOCICO EL        | TONNOUDU-OC  | ~ ×          |      |      |  |
| 211101 001100 21     |              |              |      |      |  |
|                      |              |              |      |      |  |
|                      |              | Figure 6.4.1 |      |      |  |
| DALI Driver 1.2.0.15 | 1.07 454,874 |              |      |      |  |
| DALI Driver 1.2.0.15 | Help         |              | INVE | NTRO |  |

Figure 6.4.2

### 6.5 Choose Serial and Model Number of Driver

Choose corresponding serial and model number through pull-down menu.

If the selection interface is PRG, Only the serial and model that support the PRG interface shows in the list.

If the selection interface is NFC Reader, Only the serial and model that support the NFC Reader interface shows in the list.

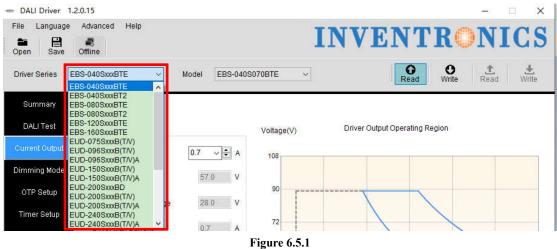

### 6.6 Driver Working Area Curve

Choose different serial number, the corresponding curve will show on the interface. The curve also changes along with the output current setting. Put cursor on the curve, the coordinate values display on the curve, like shown in Figure 6.6.1.

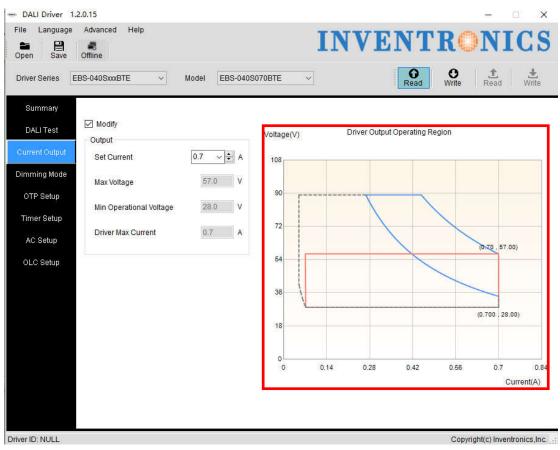

Figure 6.6.1

### 6.7 Drive current setting

Select the different series of drives in the "output current" page according to the set current value of the work area drawing, and display set current value, the maximum voltage value, the minimum recommended voltage value, the minimum operating voltage and the maximum current value, the mouse placed to the curve Point position, display coordinate point. As shown below.

Set the current value: select the corresponding current value in the set current drop-down menu; you can manually enter the correct current value, or press the up and down arrows to increase self-increment. The current setting step is 1% of the maximum current value. If it is not at 1%, it will automatically round the selected value.

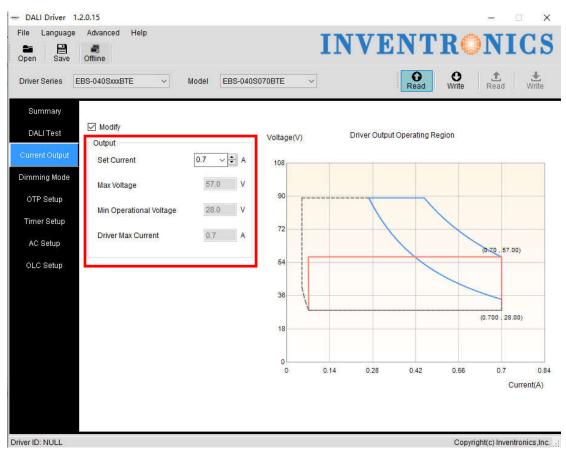

Figure 6.7.1

### 6.8 Choose Dimming Method

Select the page "Dimming settings" to select the dimming mode

There are 3 optional dimming methods:

- 1. DALI Dimming: only for DALI system
- 2. AC dimming: dimming through AC voltage, self-adapt to DALI.
- Timer: three ways of timer dimming traditional timer, self-adapt-midnight and self-adapt-percentage, both time and dimming level are adjustable.
   You can enable OLC

Enable OLC: check Enable OLC to enable the function. Reset time and read operation time are also possible. The default current is set to 80% and will gradually increase to 100% along with time.

Default setting is DALI dimming.

Note: Different series, only show the way it supports dimming.

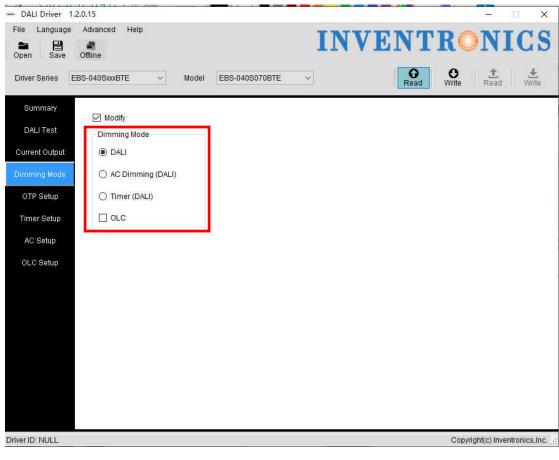

Figure 6.8.1

### 6.9 DALI dimming

If select the DALI radio button in the Dimming Settings page, select the DALI mode as shown.

| - /#/ I I I I/7/         |                  |                |     |      |                  |           |              |
|--------------------------|------------------|----------------|-----|------|------------------|-----------|--------------|
| - DALI Driver 1.2.0.15   |                  |                |     |      | (s=1)            |           | $\times$     |
| File Language Advanced   | 1 Help           |                | INV | ENT  | RON              | IC        | S            |
| Open Save Offline        |                  |                |     |      |                  |           |              |
| Driver Series EBS-040Sxx | KBTE ~ Model     | EBS-040S070BTE | ~   | Read | Write Read       | W         | <b>I</b> ite |
| Summary                  | dify             |                |     |      |                  |           |              |
| DALL Treat               | ming Mode        |                |     |      |                  |           |              |
| Current Output           |                  |                |     |      |                  |           |              |
| Dimming Mode O A         | C Dimming (DALI) |                |     |      |                  |           |              |
| OTP Setup OT             | Timer (DALI)     |                |     |      |                  |           |              |
| Timer Setup              | DLC              |                |     |      |                  |           |              |
| AC Setup                 |                  |                |     |      |                  |           |              |
| OLC Setup                |                  |                |     |      |                  |           |              |
|                          |                  |                |     |      |                  |           |              |
|                          |                  |                |     |      |                  |           |              |
|                          |                  |                |     |      |                  |           |              |
|                          |                  |                |     |      |                  |           |              |
|                          |                  |                |     |      |                  |           |              |
|                          |                  |                |     |      |                  |           |              |
|                          |                  |                |     |      |                  |           |              |
| Driver ID: NULL          |                  |                |     |      | Copyright(c) Inv | entronics | ,Inc. 🔐      |

Figure 6.9.1

### 6.10 AC dimming

Select the modify checkbox to set the AC dimming parameters, as shown in Figure 6.10.1, Click the "Default" button and the AC setting parameter will be restored to the factory settings.

| ile Language<br>ppen Save | Advanced Help<br>Offline |                       | INVENTRONIC                                                     | : 5 |
|---------------------------|--------------------------|-----------------------|-----------------------------------------------------------------|-----|
| Driver Series EE          | 3S-040SxxBTE             | ~ Model EBS-040S070B  | BTE ~ Q Read Write Read W                                       |     |
| Summary<br>DALI Test      | 🗹 Enable                 |                       | Output Level                                                    |     |
| DALI Test                 | Modify                   | Default               | 100%                                                            |     |
| )imming Mode              | AC Setting               |                       | 30%                                                             |     |
| OTP Setup                 | Start Voltage            | 220 → 🗘 V (180V~250V) | 80%                                                             |     |
| Timer Setup               | Start Percent            | 100 ~ 🗢 % (30%~100%)  |                                                                 |     |
| AC Setup                  | Stop Voltage             | 170 ∨ 🗢 V (160V~230V) |                                                                 |     |
| OLC Setup                 | Stop Percent             | 30 ~ 🗢 % (30%~85%)    | 40%                                                             |     |
|                           |                          |                       | 30%                                                             | _   |
|                           |                          |                       | 20%                                                             | _   |
|                           |                          |                       | 10% 110 130 150 170 190 210 230 250 270<br>Input Voltage(V rms) | 29  |
|                           |                          |                       |                                                                 |     |
|                           |                          |                       |                                                                 |     |
|                           |                          |                       |                                                                 |     |

Figure 6.10.1

### 6.11 Timer Dimming Mode Curve Setting

You can check the modify checkbox to set timer dimming mode curve, like shown in Figure 6.11

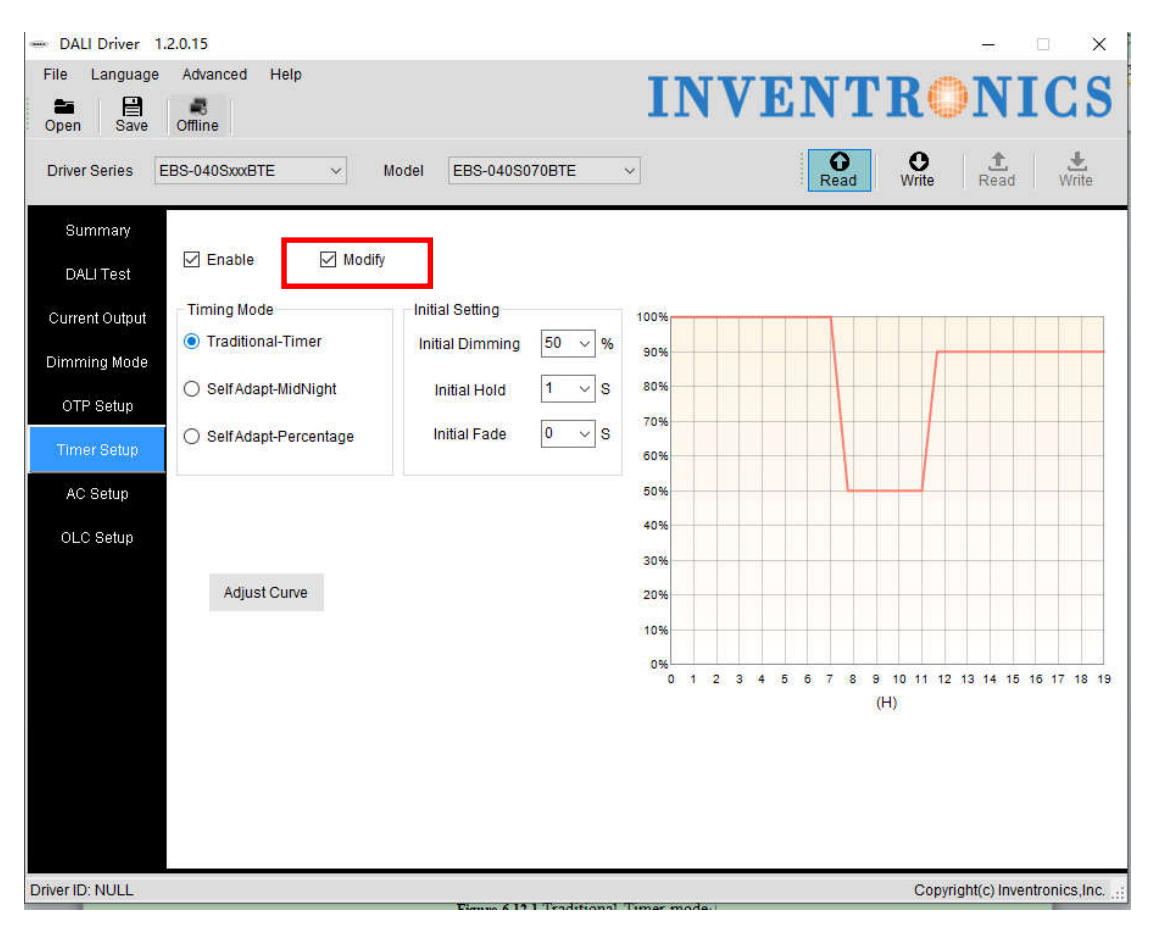

Figure 6.11

#### 6.11.1 Choose Timer Dimming

Complete 6.11 operation, Set the timer dimming mode curve.

#### 6.11.2 Choose Timer Mode

Choose Traditional-Timer, See Figure 6.11.2.1

| river Series E       | EBS-040SxxBTE V         | Model EBS-040S  | 70BTE  | ~     |   |     |   |   | Re  | ad                 |          | W | ite |     | Re   | <b>1</b><br>ad |      | Wat  | te |
|----------------------|-------------------------|-----------------|--------|-------|---|-----|---|---|-----|--------------------|----------|---|-----|-----|------|----------------|------|------|----|
| Summary<br>DALI Test | 🗹 Enable 🛛 Modify       |                 |        |       |   |     |   |   |     |                    |          |   |     |     |      |                |      |      | Ī  |
| urrent Output        | Timing Mode             | Initial Setting |        | 100%- |   |     |   |   |     |                    |          |   |     |     |      |                |      |      |    |
|                      | Traditional-Timer       | Initial Dimming | 50 ~ % | 90%   |   |     |   | 1 |     |                    |          |   |     |     |      |                |      |      |    |
| mming Mode           | O SelfAdapt-MidNight    | Initial Hold    | 1 v s  | 80%   |   |     | _ | _ |     |                    | _        |   | 1   |     |      |                | _    |      |    |
| OTP Setup            | O SelfAdapt-Percentage  | Initial Fade    | 0 ~ 5  | 70%   | - |     |   | - |     |                    | +        | - | 1   | -   |      |                | -    |      |    |
| Timer Setup          | O Sell'Adapt-Percentage | initial Lage    |        | 60%   |   |     |   | - |     | $\left\{ \right\}$ | -        |   | 1   | -   |      |                |      |      |    |
| AC Setup             |                         |                 |        | 50%   |   |     |   |   |     | 4                  |          | - | -   |     |      |                |      |      |    |
| OLC Setup            |                         |                 |        | 40%   |   |     |   |   |     |                    |          | - |     |     |      |                |      |      |    |
|                      | 10 M 10                 |                 |        | 30%   |   |     |   |   |     |                    |          | 1 |     |     |      |                |      |      |    |
|                      | Adjust Curve            |                 |        | 20%   |   |     |   | 1 |     |                    |          |   |     |     |      |                |      |      |    |
|                      |                         |                 |        | 0%    |   |     |   |   |     |                    |          |   |     |     |      |                |      |      |    |
|                      |                         |                 |        | 0     | 1 | 2 3 | 4 | 5 | 6 7 | 8                  | 9<br>(H) |   | 1 1 | 2 1 | 3 14 | 15             | 16 1 | 7 18 | в  |
|                      |                         |                 |        |       |   |     |   |   |     |                    | (11      | 1 |     |     |      |                |      |      |    |

Figure 6.11.2.1 Traditional-Timer mode

#### 6.11.3 Default Setting

The initial operating curve is presented. Initial diming, initial hold time and initial fade time can also be set, and the default values are like shown in 6.11.2.1. When driver is powered on, the output works according to the operation curve.

#### 6.11.4 Set Curve

After clicking Adjust Curve button, a secondary window appears. For each light level, there are 3 different sliding blocks for adjusting dimming, holding time and fading time separately. When dragging the blocks, the operation curve would also changes directly.

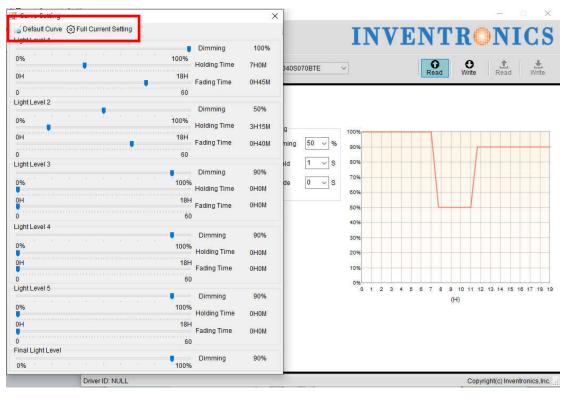

Figure 6.11.4.1

#### 6.11.5 Default Curve

Click Default Curve button, and the setting is back to the default curve.

### 6.12 Self-Adapt-Midnight Timer Setting

#### 6.12.1 Choose Timer Dimming

Complete 6.11 operation, Set the timer dimming mode curve.

#### 6.12.2 Choose Self-adapt-midnight Timer Mode

Choose Self-Adapt-Midnight Timer Mode

| Summary          |                        |                                   |            |       |         | Re    |       | Wr    |       | Read  | 8 ()  | Write |
|------------------|------------------------|-----------------------------------|------------|-------|---------|-------|-------|-------|-------|-------|-------|-------|
| DALI Test        | 🗹 Enable 🛛 Modi        | fy                                |            |       |         |       |       |       |       |       |       |       |
| Current Output   | Timing Mode            | Initial Setting                   | 100%       | -     |         |       | _     |       |       |       |       |       |
| )<br>Imming Mode | O Traditional-Timer    | Initial Dimming 100 🗸 %           | 90%        |       |         |       |       |       |       | r     |       |       |
| OTP Setup        | SelfAdapt-MidNight     | Initial Hold 0 🗸 S                | 80%        |       |         |       |       |       |       | 1     |       |       |
| Timer Setup      | O SelfAdapt-Percentage | Initial Fade 0 v S                | 70%<br>60% |       |         |       |       | 1     |       |       |       |       |
| AC Setup         |                        |                                   | 50%        | -     |         | _     |       |       |       |       |       |       |
| OLC Setup        |                        | Setting<br>Total Time 14H ~ 00M ~ | 40%        |       |         |       |       |       |       |       |       |       |
|                  | Adjust Curve           | Actual Time H M                   | 20%        |       |         |       |       |       |       |       |       |       |
|                  |                        | MidNight 00:00 V                  | 10%        | _     |         | _     | _     | _     |       |       |       |       |
|                  |                        |                                   | 0%         | 17:00 | 19:00 2 | 21:00 | 23:00 | 01:00 | 03:00 | 05:00 | 07:00 | 09-01 |

Figure 6.12.2.1 Self-adapt-midnight Timer Mode

#### 6.12.3 Parameter Setting

Initial dimming, holding time, fading time, total time and midnight time are all adjustable. The default values are shown in Figure 6.12.2.1. Driver could manage to change the starting/ending points of operation curve according to the last two days' turning on/off time.

#### 6.12.4 Set Curve

After clicking Adjust Curve button, a secondary window appears. For each light level, there are 3 different sliding blocks for adjusting dimming, holding time and fading time separately. When dragging the blocks, the operation curve would also changes directly.

| Default Curve 🕢 Full Current Setting |                                 |       |              |       | -     | -     |       |          |          | - Linear | -     | -       | ~        |
|--------------------------------------|---------------------------------|-------|--------------|-------|-------|-------|-------|----------|----------|----------|-------|---------|----------|
|                                      |                                 |       |              | Ι     |       |       |       | 4        | R        | 63       | N     | 1(      |          |
|                                      | Dimming                         | 10%   |              |       |       |       | T.    |          | TC       | 100      | TA    | T       |          |
| 0% 1009                              |                                 | 10%   |              |       |       |       |       |          | 2        |          |       |         |          |
|                                      | Stop Holding                    | 16:30 | 040S070BTE   | ~     |       |       |       | O<br>ead | e<br>Wri |          | 1     |         | Write    |
| 15:00 10:0                           | Ohner Englishe                  |       |              |       |       |       | R     | ead      | Wri      | te       | Read  | e h i   | Write    |
| -10 6                                | <ul> <li>Stop Fading</li> </ul> | 17:00 |              |       |       |       |       |          |          |          |       |         | _        |
| Light Level 2                        | •                               |       |              |       |       |       |       |          |          |          |       |         |          |
|                                      | Dimming                         | 100%  |              |       |       |       |       |          |          |          |       |         |          |
| 0% 1009                              |                                 |       |              |       |       |       |       |          |          |          |       |         |          |
| 15:00                                | Stop Holding                    | 0:00  | g            | 100%  |       |       |       | -        | 1        |          |       | - r     |          |
| 10.0                                 | Stop Fading                     | 0:50  | ming 100 ~ % |       |       |       |       |          |          |          |       |         |          |
| -10 6                                | 0                               | 0.00  |              | 90%   |       |       |       |          |          |          |       |         |          |
| Light Level 3                        |                                 |       | ild 0 v S    | 80%   |       |       |       |          |          |          | 1     |         |          |
|                                      | Dimming                         | 50%   |              | 70%   |       |       |       |          |          |          |       |         |          |
| 0% 1 1009                            |                                 | 4:00  | de 0 ~ S     |       |       |       |       |          |          |          |       |         |          |
| 15:00 10:0                           | Stop Holding                    | 4.00  |              | 60%   |       |       |       |          |          |          |       |         |          |
|                                      | Stop Fading                     | 4:40  |              | 50%   |       |       |       |          |          |          |       |         |          |
| -10 6                                | 0                               |       |              | 32000 |       |       |       |          |          |          |       |         |          |
| Light Level 4                        |                                 |       |              | 40%   |       |       |       |          |          |          |       |         |          |
| •                                    | Dimming                         | 90%   | H ~ 00M ~    | 30%   |       | -     | -     |          |          |          |       |         |          |
| 0% 1009                              |                                 | 10:00 | НМ           | 2004  |       |       |       |          |          |          |       |         |          |
| 15:00 10:0                           | Stop Holding                    | 10.00 | E M          | 20%   |       |       |       |          |          |          |       |         |          |
|                                      |                                 | 10:00 | 0:00 ~       | 10%   |       |       |       |          |          |          |       |         | $\vdash$ |
| -1 0                                 | 0                               |       |              | 0%    |       |       |       |          |          |          |       |         |          |
| Light Level 5                        |                                 |       | 1            | 15:00 | 17:00 | 19:00 | 21:00 | 23:00    | 01:00    | 03:00    | 05:00 | 07:00   | 09:0     |
|                                      | Dimming                         | 90%   |              |       |       |       |       |          |          |          |       |         |          |
| 0% 1009                              | 6<br>Stop Holding               | 10:00 |              |       |       |       |       |          |          |          |       |         |          |
| 15:00 10:0                           |                                 | 10.00 |              |       |       |       |       |          |          |          |       |         |          |
|                                      | Stop Fading                     | 10:00 |              |       |       |       |       |          |          |          |       |         |          |
| -1 0 6                               | 0                               |       | -            |       |       |       |       |          |          |          |       |         |          |
| Final Light Level                    | Dimmins                         | 90%   |              |       |       |       |       |          |          |          |       |         |          |
| 0% 1009                              | Dimming                         | 90%   |              |       |       |       |       |          |          |          |       |         |          |
| Driver ID: NULL                      |                                 |       |              |       |       |       |       |          |          |          |       | ventron | _        |

Figure 6.12.4.1 Set Curve

#### 6.12.5 Default Curve

Click Default Curve button, and the setting is back to the default curve.

#### 6.12.6 Full Current Setting

Click Full Current Setting button, and the dimming setting is 100%.

### 6.13 Self-Adapt-Percentage Timer Dimming Mode

#### 6.13.1 Choose Timer Dimming

Complete 6.11 operation, Set the timer dimming mode curve

#### 6.13.2 Choose Self-Adapt-Percentage Mode

Choose Self-Adapt-Midnight Timer Mode

| Driver Series E      | BS-040SxxBTE V       | Model EBS-040S070BTE              | ~          | Re         | ad O<br>Write | Read Write       |
|----------------------|----------------------|-----------------------------------|------------|------------|---------------|------------------|
| Summary<br>DALI Test | 🗹 Enable 🛛 Modi      | fy                                |            |            |               |                  |
| Current Output       | Timing Mode          | Initial Setting                   | 100%       |            |               |                  |
| )imming Mode         | O Traditional-Timer  | Initial Dimming 100 🗸 %           | 90%        |            |               |                  |
| OTP Setup            | O SelfAdapt-MidNight | Initial Hold 0 🗸 S                | 80%        |            |               |                  |
| Timer Setup          | SelfAdapt-Percentage | Initial Fade 🛛 🗸 S                | 70%<br>60% |            |               |                  |
| AC Setup             |                      |                                   | 50%        |            |               |                  |
| OLC Setup            |                      | Setting<br>Total Time 14H ~ 00M ~ | 40%        |            |               |                  |
|                      | Adjust Curve         | Actual Time H M                   | 20%        |            |               |                  |
|                      |                      |                                   | 10%        |            |               |                  |
|                      |                      |                                   | 0% 10%     | 20% 30% 40 | 0% 50% 60%    | 6 70% 80% 90% 10 |
|                      |                      |                                   |            |            |               |                  |

Figure 6.13.2.1 Self-Adapt-Percentage Mode

#### 6.13.3 Parameter Setting

Initial dimming, holding time, fading time and total time are all adjustable. The default values are shown in Figure 6.13.2.1. Driver could manage to change the dimming percentage of operation curve according to the last two days' working percentage.

#### 6.13.4 Set Curve

After clicking Adjust Curve button, a secondary window appears. For each light level, there are 3 different sliding blocks for adjusting dimming, holding time and fading time separately. When dragging the blocks, the operation curve would also changes directly.

| Curve Setting                          |                | ×      |              |               |        |         |      |         | 277       |                | ×        |
|----------------------------------------|----------------|--------|--------------|---------------|--------|---------|------|---------|-----------|----------------|----------|
| 🖕 Default Curve 🔞 Full Current Setting |                |        |              | TT            | V      | ת יו    | TT   | R       |           | JT (           | 70       |
| Light Level 1                          | Dimming        | 100%   |              |               |        |         | ιT   | TI .    | 9 T.      | LT.            | uD       |
| 0%                                     | Holding Til    | me 35% | 040S070BTE   |               |        | 1       | 0    | 0       | 1.2       | <b>b</b> . 117 |          |
| 0%                                     | 80% Fading Tin | ne 4%  | 0405070BTE   | ~             |        |         | Read | Write   | Re        | ad             | Write    |
| 0%                                     | 5%             | 10 470 | 6.           |               |        |         |      |         |           |                |          |
| Light Level 2                          |                |        |              |               |        |         |      |         |           |                |          |
|                                        | Dimming        | 50%    |              |               |        |         |      |         |           |                |          |
|                                        | Holding Ti     | me 16% | a            | 10001         |        |         |      |         |           |                |          |
| 0%                                     | 80% Fading Tin | ne .3% | ming 100 ~ 9 | 100%<br>% 90% |        |         |      |         |           |                |          |
| 0%                                     | 5%             |        |              | 2010          |        |         |      |         |           |                |          |
| Light Level 3                          |                |        |              | S 80%         |        |         |      |         |           |                |          |
|                                        | Dimming        | 90%    |              | 70%           |        |         | 1    |         | _         |                |          |
|                                        | 100%           | me 0%  | de 0 ~ ;     | S             |        |         | 1    |         |           |                |          |
|                                        | Holding Ti     | ne 0%  |              | 60%           | -      |         | 1    | -   -   |           |                |          |
| 0%                                     | 80% Fading Tin | ne 0%  |              | 50%           |        |         |      | -       |           |                |          |
| 0%                                     | 5%             |        |              | 00%           |        |         |      |         |           |                |          |
| Light Level 4                          | 576            |        |              | 40%           | _      |         | _    |         | _         | _              |          |
| Light Level 4                          | Dimmino        | 90%    | H ~ 00M >    | ·             |        |         |      |         |           |                |          |
| 0%                                     | 00%            |        |              | 30%           |        |         |      |         |           |                |          |
| Ŭ.                                     | Holding Ti     | me 0%  | H M          | 20%           | _      |         | _    |         | _         | _              | -        |
|                                        | 80%            | ne 0%  |              | 8000          |        |         |      |         |           |                |          |
|                                        | Fading Tin     | le 0%  |              | 10%           |        |         |      |         |           |                |          |
| 0%                                     | 5%             |        | -            | 0%            |        |         |      |         |           |                |          |
| Light Level 5                          | Dimension      | 90%    |              | 096           | 10% 20 | 96 3096 | 40%  | 50% 60% | 70%       | 80% 9          | 0% 100   |
| 0%                                     | Dimming        |        |              |               |        |         |      |         |           |                |          |
|                                        | Holding Ti     | me 0%  |              |               |        |         |      |         |           |                |          |
| 0%                                     | 80% Fading Tin | ne 0%  |              |               |        |         |      |         |           |                |          |
| 0%                                     | 5%             |        |              |               |        |         |      |         |           |                |          |
| Final Light Level                      |                |        |              |               |        |         |      |         |           |                |          |
| 0%                                     | Dimming        | 90%    |              |               |        |         |      |         |           |                |          |
| Driver ID: NULL                        | and the second |        |              |               |        |         |      | Con     | right(c)  | Inventrar      | ice Inc. |
| DIVEND. NOLL                           |                |        |              |               |        |         |      | Copy    | ingini(C) | Inventror      | ics,inc. |

Figure 6.13.4.1 Set Curve

#### 6.13.5 Default Curve

Click Default Curve button, and the setting is back to the default curve.

#### 6.13.6 Full Current Setting

Click Full Current Setting button, and the dimming setting is 100%.

### 6.14 OLC Curve Setting

#### 6.14.1 OLC Curve Setting

Select the "OLC Setup" page and check the modify checkbox, you can set the OLC curve and reset times. Input required current percentage and time in the blanks.

Note: the unit of time is kHrs. The percentage range of output current is 60%-100%, Some series of time range is 0-64kHrs, And some series of time range is 0-120kHrs

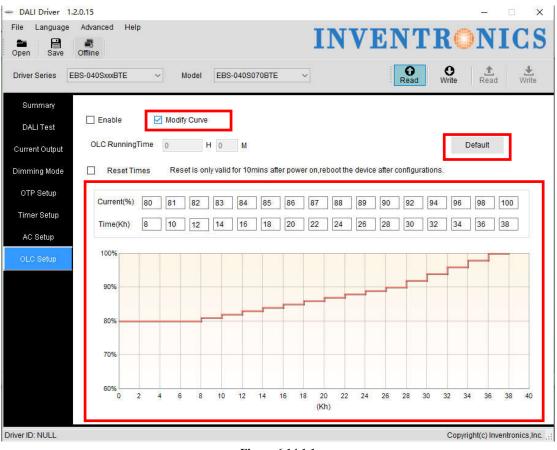

#### Figure 6.14.1.1

#### 6.14.2 Default curve

Click the "Default" button to restore the default factory curve.

### 6.15 External temperature protection Settings(OTP)

The "Enable" check box in the "Temperature Settings" page controls the opening or closing of the external temperature. The default is on

#### 6.15.1 External temperature protection Settings

The external temperature protection settings include protection points, recovery points, and corresponding current percentages.

| - DALI Driver 1.2          | 2.0.15                                                                                                    |           |              |           |            |                   | -    | ×  |
|----------------------------|----------------------------------------------------------------------------------------------------|-----------|--------------|-----------|------------|-------------------|------|----|
| File Language<br>Open Save | Advanced Help<br>Offline                                                                                                    |           |              | IN        | <b>VEN</b> | RO                | NIC  | CS |
| Driver Series El           | BS-040SxxxBTE                                                                                                    | ~ Model   | EBS-040S070B | re ~      | Read       | <b>O</b><br>Write | Read |    |
| Summary                    | ⊨xtemat                                                                                                    |           |              |           |            |                   |      | _  |
| DALI Test                  | Modify                                                                                                    | Default   |              | -         |            |                   | 7910 | Ω  |
| Current Output             | Recovery Common Common Common Common Common Common Common Common Common Common Common Common Common Common Comm<br>Trigger Common Common Common Common Common Common Common Common Common Common Common Common Common Common Common |           | -0           | Ų         |            |                   | 4260 | Ω  |
| Dimming Mode               | Derated                                                                                                    |           |              |           |            |                   | ⊃ 60 | %  |
| OTP Setup                  | 100%<br>80%                                                                                                    |           |              |           |            |                   |      |    |
| Timer Setup                | 40%                                                                                                    |           |              |           |            |                   |      |    |
| AC Setup                   | 20%<br>0%<br>10000                                                                                                    | 9000 8000 | 7000         | 6000 5000 | 4000 3000  | 2000              | 1000 | 0  |
| OLC Setup                  | Taka sala                                                                                                    |           |              | (Ω)       |            |                   |      | _  |

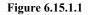

#### 6.15.2 Default curve

Click the "Default" button in the "OTP Setup" temperature setting page to return to the default factory curve.

### 6.16 Internal temperature protection Settings(OTP)

The "Modify" check box in the "Temperature Settings" page controls the opening or closing of the internal temperature. Default state is off

#### 6.16.1 Internal temperature protection Settings

The internal temperature protection settings include protection points, recovery points, and corresponding current percentages.

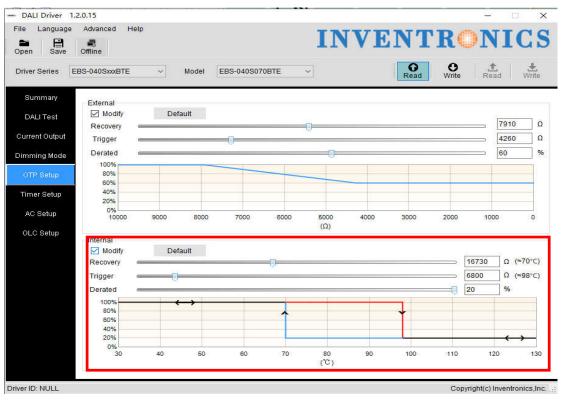

Figure 6.16.1.1

#### 6.16.2 Default curve

Click the "Default" button that in the "Temperature Settings" page to return to the default factory curve.

### 6.17 EOL Setting

Click the "EOL Setup" page to set EOL switch and time, See Figure 6.17.1 EOL Switch : Including On/Off

EOL Time: The range of time is 0~127Kh

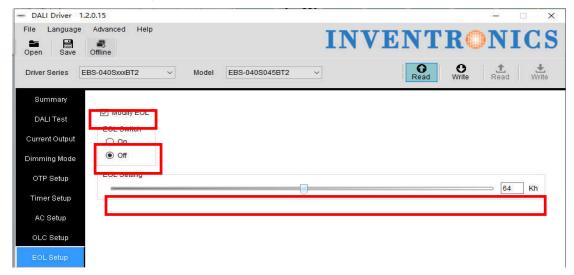

Figure 6.17.1.1

### 6.18 Summary page display

Click the "Summary" overview page to display the currently set items, such as: mode setting, output current, OTP setting, AC setting, timing curve setting, light failure compensation setting value, and the displayed function block is determined by the selected function. As shown below.

| en Save      | Offline                   |               |                | TTA A        | ENTRONIC           |
|--------------|---------------------------|---------------|----------------|--------------|--------------------|
| ver Series   | EBS-040SxxxBT2            | ~ Model       | EBS-040S045BT2 | ~            | Read Write Read Wr |
| Summary      | 🗹 Dimming Mod             | е             |                |              | DALI               |
| DALI Test    | Set Current               |               |                |              | 0.45A              |
| rrent Output | Max Voltage               |               |                |              | 89.0V              |
| nming Mode   | Min Operation             | al Voltage    |                |              | 44.0V              |
| )TP Setup    | Driver Max Cu             | 8             |                |              | 0.45A              |
| mer Setup    |                           |               |                |              |                    |
| AC Setup     | External OTP              | Setting       |                |              |                    |
| LC Setup     | Internal OTP 9            | Setting       |                |              |                    |
|              |                           | Trigg         | er             | Derated      | Recovery           |
| OL Setup     | External                  | 1255          | Ω(≈90°C)       | 20%          | 1677Ω(≈80°C)       |
|              | Internal                  | 1122          | 5Ω(≈82°C)      | 20%          | 20066Ω(≈65°C)      |
|              | AC Setup                  |               |                |              |                    |
|              | Start Voltage             | Start Percent | Stop Voltage   | Stop Percent |                    |
|              | 220V                      | 100%          | 170V           | 30%          |                    |
|              | EOL Setup<br>EOL Time(Kh) | Switch        | Off            |              |                    |

Figure 6.18.1.1

### 6.19 Offline Mode

First the selection interface is PRG, If the function is fine, the status bar offLine is enabled. If not supported the offline function, the status bar offLine is not enabled.

| DALI Driver   | 1.2.0.15                                                                                                    |       |                |    |            |      |        | Х  |
|---------------|----------------------------------------------------------------------------------------------------|-------|----------------|----|------------|------|--------|----|
| File Languag  | 100 March 100 March 100 Ma |       |                | IN | VENTR      | ON   | IC     | S  |
| Driver Series | EBS-040SxxxBT2 ~                                                                                                    | Model | EBS-040S045BT2 | ~  | Read Write | Read | d Writ | te |

Figure 6.19.1 Testing offline function

If the offline selected, the background color turns green, you can read and write the programmer EEPROM. It's use for the programmer to program the drive offline, as shown in Figure 6.19.1.

If offLine is not selected, the background color changes to gray. that is online mode, select

the different interface to read/write.

This Online mode is default.

### 6.20 Read/Write to Driver with PRG interface

#### 6.20.1 Select connection interface

as shown in Figure 6.20.1.1

| C Reader |
|----------|
|          |
|          |
|          |
|          |
|          |
| Cance    |
|          |

Figure 6.20.1.1

#### 6.20.2 Write to Driver

Write to Driver: when the setting on the software are all ready, click Write to Driver and the configurations can be written to the driver. If the data is transmitted successfully to the driver, there will be a pop up box with 'Success'. Otherwise, the pop up box would be saying 'Failure'.

See in Figure 6.20.2.1

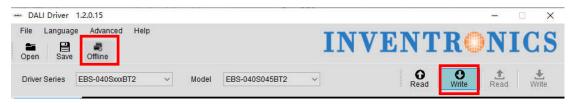

Figure 6.20.2.1 Write to Driver

| Driver Series EBS-040SxxxBTE     Model     Summary   DALI Test     Current Output   Dimming Mode   OTP Setup   Timer Setup   OLC Setup     OLC Setup     Model        Model     BS-040S000BTE     Model     BS-040S000BTE     Model     Summary   DALI Test     Modify   Output   Set Current:   0.700   100   101   102   103   103   104   105   105   106   1070   1070   108   109   109   100   100   100   101   101   102   103   104   105   105   106   1070   1070   108   109   109   109   100   100   100   100   100   100   100   101   101   102   103   104   105   105   106   1070   1070   108   109   1                                                                                                    | - DALI Driver 1.2.0.15<br>File Language Advanced Help<br>Popen Save Offline                                                                                                    | I                                                    | NVENTR     | <b>NICS</b>     |
|----------------------------------------------------------------------------------------------------|----------------------------------------------------------------------------------------------------|------------------------------------------------------|------------|-----------------|
| DALI Test<br>Current Output<br>Dimming Mode<br>OTP Setup<br>Timer Setup<br>OLC Setup<br>OLC Setup<br>OLC Setup<br>Dimming Mode<br>AC Setup<br>OLC Setup<br>Dimming Mode<br>AC Setup<br>Dimming Mode<br>AC Setup<br>Dimming Mode<br>AC Setup<br>Dimming Mode<br>AC Setup<br>Dimming Mode<br>AC Setup<br>Dimming Mode<br>AC Setup<br>Dimming Mode<br>AC Setup<br>Dimming Mode<br>AC Setup<br>Dimming Mode<br>AC Setup<br>Dimming Mode<br>AC Setup<br>Dimming Mode<br>AC Setup<br>Dimming Mode<br>AC Setup<br>Dimming Mode<br>AC Setup<br>Dimer Max Current<br>Dimming Mode<br>Dimming Mode<br>Dimming Mode<br>AC Setup<br>Dimer Max Current<br>Dimer Max Current<br>Dimer Ma | Driver Series EBS-040SxxxBTE V Mod                                                                                                    | tel EBS-040S070BTE 🗸                                 | Read Write | Read Write      |
| 18<br>0<br>0 0.14 0.28 0.42 0.56 0.7<br>Current                                                                                                    | DALI Test     ✓ Modify       Current Output     Output       Dimming Mode     Max Voltage       OTP Setup     Min Operational Voltage       Timer Setup     Driver Max Current | CommunicationTip<br>Communicating,please wait<br>13% |            | (0.700 . 28.00) |

#### 6.20.3 Read to Driver

Read Driver: read the configuration of the driver and show on the software. See in Figure 6.20.3.1

| one DA       | LI Driver            | 1.2.0.15       |     |       |                |   |       | -3         |         |
|--------------|----------------------|----------------|-----|-------|----------------|---|-------|------------|---------|
| File<br>Oper | Languag<br>E<br>Save |                | elp |       |                | 1 | NVENT | RON        | ICS     |
| Drive        | er Series            | EBS-040SxxxBTE | ~   | Model | EBS-040S070BTE | ~ | Read  | Write Real | d Write |

Figure 6.20.3.1 Read to Driver

# 6.21 Read/Write to Driver in manual mode of NFC Reader

#### 6.21.1 Select connection interface

as shown in Figure 6.21.1.1

| Interface           |               |
|---------------------|---------------|
| O PRG               | NFC Reader    |
| Interface Selection |               |
| Selected Interface  | ID CPR30.xx ~ |
| Selected Reader     | 611237731 ~   |

#### 6.21.2 NFC detection mode setting

| NFC AutoScan Settin                                                               | gs ×                                |
|-----------------------------------------------------------------------------------|-------------------------------------|
| <ul> <li>AutoScan</li> <li>Automatically Rea</li> <li>NFC tag when def</li> </ul> | d or Write to the driver<br>tected. |
| None                                                                              |                                     |
| Require "Read" o<br>each time                                                     | r "Write" to be selected            |
| ОК                                                                                | Cancel                              |

#### 6.21.3 Write to Driver

Write to Driver: when the setting on the software are all ready, click Write to Driver and the configurations can be written to the driver. If the data is transmitted successfully to the driver, there will be a pop up box with 'Success'. Otherwise, the pop up box would be saying 'Failure'.

See in Figure 6.21.3.1, 6.21.3.2,

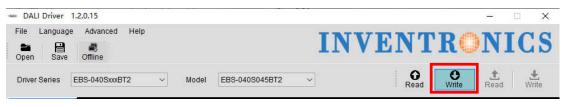

Figure 6.21.3.1

|                  | 0.15<br>Advanced Help<br>Offline |                | I                 | NVEI             | NTR(            | <b>NIC</b>     | S                |
|------------------|----------------------------------|----------------|-------------------|------------------|-----------------|----------------|------------------|
| Driver Series EB | IS-080SxxxBT2 v                  | Model EBS-080S | 070BT2 ~          | 1                | Read Write      | L Read Wr      | <b>₽</b><br>rite |
| Summary          | -                                |                |                   |                  |                 | - 14           |                  |
| DALI Test        | Output                           |                | Voltage(V)        | Driver Output Op | perating Region |                |                  |
| Current Output   | Set Current                      | 0.532 V 🗘 A    | 216               |                  |                 |                |                  |
| Dimming Mode     | Max Voltage                      | 150.0 V        |                   |                  |                 |                |                  |
| OTP Setup        |                                  | CommunicationT | ip                |                  |                 |                | -                |
| Timer Setup      | Min Operational Voltage          |                | ating,please wait |                  | (0.53, 150.00)  | 1              |                  |
| AC Setup         | Driver Max Current               | 22%            | aung,piease wai   |                  |                 |                |                  |
| OLC Setup        |                                  |                |                   |                  | $\mathbf{X}$    |                | -                |
| EOL Setup        |                                  |                | 72                |                  |                 |                |                  |
|                  |                                  |                |                   |                  |                 | (0.700, 57.00) |                  |
|                  |                                  |                | 36                |                  |                 |                | -                |
|                  |                                  |                |                   |                  |                 |                |                  |
|                  |                                  |                | 0 0.1             | 4 0.28           | 0.42 0.56       |                | 0.84             |
|                  |                                  |                |                   |                  |                 | Current        | (A)              |
|                  |                                  |                |                   |                  |                 |                |                  |
|                  |                                  |                |                   |                  |                 |                | _                |

Figure 6.21.3.2

#### 6.21.4 Read to Driver

Read Driver: read the configuration of the driver and show on the software. See in Figure 6.21.4.1

| - DALI Driver 1.2.0.15                          | – 🗆 X                           |
|-------------------------------------------------|---------------------------------|
| File Language Advanced Help                     | INVENTRONICS                    |
| Driver Series EBS-040SxxxBTE v Model EBS-040S07 | 0BTE →<br>Read Write Read Write |

Figure 6.19.4.1

### 6.22 Read/Write to Driver in Auto mode of NFC Reader

#### 6.22.1 Select connection interface

as shown in Figure 6.22.1.1

| Connection Setting  | x             |
|---------------------|---------------|
| Interface<br>O PRG  | NFC Reader    |
| Interface Selection |               |
| Selected Interface  | ID CPR30.xx ~ |
| Selected Reader     | 611237731 ~   |
| Refresh             | OK Cancel     |

Figure 6.22.1.1

#### 6.22.2 NFC detection mode setting

as shown in Figure 6.22.2.1

| NFC AutoScan Setti                  | ngs ×                                 |
|-------------------------------------|---------------------------------------|
| AutoScan                            |                                       |
| Automatically Re<br>NFC tag when de | ad or Write to the driver<br>etected. |
| O None                              |                                       |
| Require "Read" (<br>each time       | or "Write" to be selected             |
| ок                                  | Cancel                                |

Figure 6.22.2.1

#### 6.22.3 Auto Write to Driver

Auto Write: It is to detect NFC Tag automatically, when the NFC Tag is detected, then the configurations can be written to the driver, .If the data is transmitted successfully to the

driver, there will be a pop up box with 'Success', then the reader continues to detect NFC Tag, Otherwise, the pop up box would be saying 'Failure'. See in Figure 6.22.3.1

| - DALI Driver | 1.2.0.15         |       |                |    |            |                 | 10-01     |       |
|---------------|------------------|-------|----------------|----|------------|-----------------|-----------|-------|
| File Languag  |                  |       |                | IN | <b>VEN</b> | <b>FR</b> O     | N         | [CS   |
| Driver Series | EBS-040SxxxBT2 ~ | Model | EBS-040S045BT2 | ~  | Auto Read  | O<br>Auto Write | L<br>Read | Write |

Figure 6.22.3.1

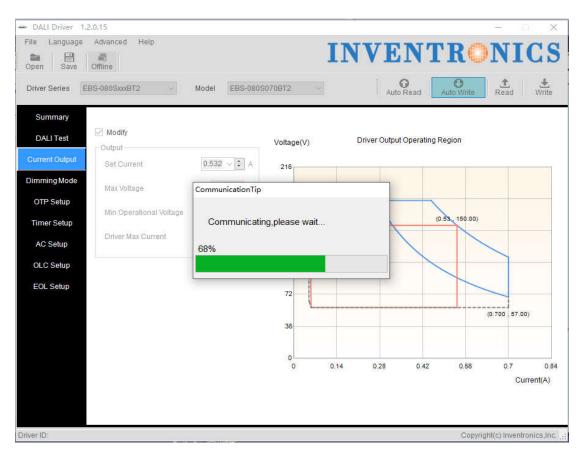

Figure 6.22.3.2

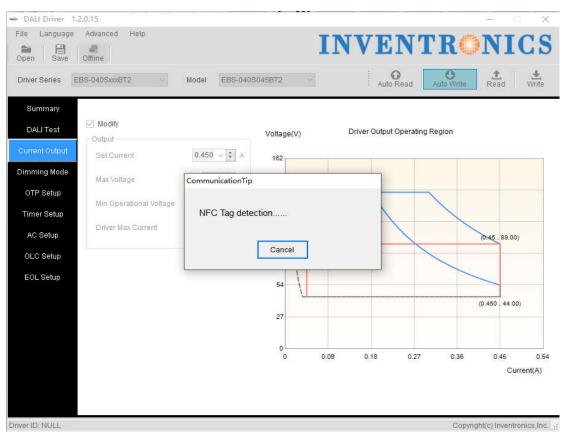

#### 6.22.4 Auto Read

Auto Read: It is to detect NFC Tag automatically, when the NFC Tag is detected, then read the configuration of the driver and show on the software, If the data is transmitted successfully to the driver, there will be a pop up box with 'Success', then the reader continues to detect NFC Tag, Otherwise, the pop up box would be saying 'Failure'. See in Figure 6.22.4.1

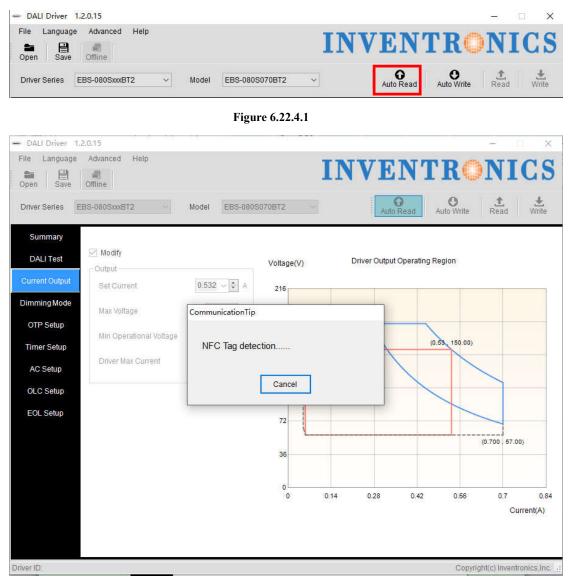

Figure 6.22.4.2

|                                        | Offline<br>S-080SxxxBT2                       | Model EBS-080    |                 |               | NTR<br>O Read Auto Wr |                | Write           |
|----------------------------------------|-----------------------------------------------|------------------|-----------------|---------------|-----------------------|----------------|-----------------|
| Summary<br>DALI Test<br>Current Output | Modify Output Set Current                     | 0.53 V 🗘 A       | Voltage(V)      | Driver Output | Operating Region      |                |                 |
| Dimming Mode                           | Max Voltage                                   | CommunicationTip | 216             |               |                       |                |                 |
| OTP Setup<br>Timer Setup               | Min Operational Voltage<br>Driver Max Current | Communicati      | ing,please wait |               | (0.53, 150            | .57)           |                 |
| AC Setup<br>OLC Setup                  |                                               | 61%              |                 |               |                       |                |                 |
| EOL Setup                              |                                               |                  | 72              |               |                       | (0.700 . 57.00 | 1)              |
|                                        |                                               |                  | 0 0.1           | 4 0.28        | 0.42 0.5              |                | 0.8<br>rrent(A) |

Figure 6.22.4.3

### 6.23 Help

You could find the software manual instruction through Help, see in Figure 6.23.1. You could find the software modification recode file through History, see in Figure 6.23.1.

| - DALI Driver | 1.2.0.15    |                         |       |                |    |           |            |           | o x   |
|---------------|-------------|-------------------------|-------|----------------|----|-----------|------------|-----------|-------|
| File Langua   |             | Help<br>Help<br>History |       |                | IN | VEN'      | ГRC        | NI        | [CS   |
| Driver Series | EBS-080SxxE | 8T2 ~                   | Model | EBS-080S070BT2 | ~  | Auto Read | Auto Write | 1<br>Read | Write |

Figure 6.23.1

### 6.24 DALI Testing Command

Choose DALI test interface which includes turn on/off, linear/logarithm curve, output power level and fade time. See Figure 6.24.1.

- 1. Turn on Light
- 2. Turn off Light
- 3. Enable curve setting. Please check 'Enable' to set the curve
- 4. Set linear curve

- 5. Set logarithm curve
- 6. Reduce 1 level of output power
- 7. Increase 1 level of output power
- 8. Set output power level
- 9. Set fade time. Please check 'Enable' to start setting.

| m DALI Driver 1.1.1.11                              |                                  |
|-----------------------------------------------------|----------------------------------|
| File Language Help                                  | <b>INVENTRONICS</b>              |
| Driver Series EBS-040SxxxBTE   Model EBS-040S070BTE | Read Write Read Write            |
| Summary DALI Test Current output                    | 3 🕅 Enable                       |
| Dimming mode                                        | 4 Linear Curve Logari Curve 5    |
| OTP Setup                                           |                                  |
| Timer Setup 6 Cown                                  | 7 💽 Up                           |
| AC Setup                                            |                                  |
| OLC Setup Output Power                              | 254                              |
|                                                     |                                  |
| 9 Fade Time 0                                       | Enable                           |
|                                                     |                                  |
| Driver ID: NULL                                     | Copyright(c) Inventronics,Inc. 💥 |

Figure 6.24.1 Test Command

### 6.25 Error Code

Add the Error Code of the programming result form for Reading or Writing Driver/Programmer with PRG/NFC Reader. See Figure 6.25.1.

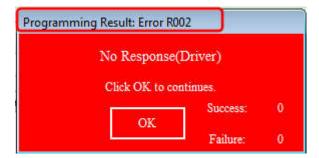

Figure 6.25.1 Error Code

The detailed error code is explained in Table 6.25.1

|            | Rea                         | ding Driver                                             |
|------------|-----------------------------|---------------------------------------------------------|
| Error Code | Programming Result          | Reason                                                  |
| R101       | Response error (Programmer) | The programmer response error                           |
| R001       | No Response(Programmer)     | The programmer is not connected successfully            |
| R002       | No Response(Driver)         | The driver is not connected successfully                |
| R102       | Response error (Driver)     | The drive response error                                |
| R202       | The series does not find!   | The PC software does not include the series of the      |
|            |                             | driver                                                  |
| R203       | The Model does not find!    | The current information is not written to the driver or |
|            |                             | the PC software does not include the model of the       |
|            |                             | driver                                                  |

|            | Table 6.25.1 The error o     | ode of reading driver with PRG                          |  |
|------------|------------------------------|---------------------------------------------------------|--|
|            | Writing Driver               |                                                         |  |
| Error Code | Programming Result           | Reason                                                  |  |
| W101       | Response error (Programmer)  | The programmer response error                           |  |
| W001       | No Response(Programmer)      | The programmer is not connected successfully            |  |
| W002       | No Response(Driver)          | The driver is not connected successfully                |  |
| W102       | Response error (Driver)      | The drive response error                                |  |
| W202       | Series validation error!     | The series information written by the PC software is    |  |
|            |                              | inconsistent with the driver                            |  |
| W203       | Model validation error!      | The model information written by the PC software is     |  |
|            |                              | inconsistent with the driver                            |  |
| W204       | Response error (Series)      | The information written by the PC software is           |  |
|            |                              | inconsistent with the reading driver or The driver does |  |
|            |                              | not answer                                              |  |
| W205       | Response error (Model)       | The information written by the PC software is           |  |
|            |                              | inconsistent with the reading driver or The driver does |  |
|            |                              | not answer                                              |  |
| W206       | Response error (MaxCurrent)  | The information written by the PC software is           |  |
|            |                              | inconsistent with the reading driver or The driver does |  |
|            |                              | not answer                                              |  |
| W207       | Response error (OTPSetting)  | The information written by the PC software is           |  |
|            |                              | inconsistent with the reading driver or The driver does |  |
|            |                              | not answer                                              |  |
| W208       | Response error (WorkMode)    | The information written by the PC software is           |  |
|            |                              | inconsistent with the reading driver or The driver does |  |
|            |                              | not answer                                              |  |
| W209       | Response error(ACSetting)    | The information written by the PC software is           |  |
|            |                              | inconsistent with the reading driver or The driver does |  |
|            |                              | not answer                                              |  |
| W210       | Response error(TimerSetting) | The information written by the PC software is           |  |
|            |                              | inconsistent with the reading driver or The driver does |  |
|            |                              | not answer                                              |  |

| W211 | Response error(WorkingTime) | The information written by the PC software is           |
|------|-----------------------------|---------------------------------------------------------|
|      |                             | inconsistent with the reading driver or The driver does |
|      |                             | not answer                                              |
| W212 | Response error (OLCSetting) | The information written by the PC software is           |
|      |                             | inconsistent with the reading driver or The driver does |
|      |                             | not answer                                              |

#### Table 6.25.2 The error code of writing driver with PRG

| Writing Driver |                             |                                                      |
|----------------|-----------------------------|------------------------------------------------------|
| Error Code     | Programming Result          | Reason                                               |
| W101           | Response error (Programmer) | The programmer response error                        |
| W001           | No Response(Programmer)     | The programmer is not connected successfully         |
| W201           | Data is error(Product)      | The connected driver is not Constant Power driver    |
| W002           | No Response(Driver)         | The driver is not connected successfully             |
| W102           | Data is error               | The drive response error                             |
| W202           | Series validation error!    | The series information written by the PC software is |
|                |                             | inconsistent with the driver                         |
| W203           | Model validation error!     | The model information written by the PC software is  |
|                |                             | inconsistent with the driver                         |

#### Table 6.25.3 The error code of writing driver with NFC Reader

| Reading Driver |                           |                                                         |
|----------------|---------------------------|---------------------------------------------------------|
| Error Code     | Programming Result        | Reason                                                  |
| R001           | No Response(NFC Reader)   | The NFC Reader is not connected successfully            |
| R201           | Data is error(Product)    | The connected driver is not Constant Power driver       |
| R002           | No Response(Driver)       | The driver is not connected successfully                |
| R102           | Data is error             | The drive response error                                |
| R202           | The series does not find! | The PC software does not include the series of the      |
|                |                           | driver                                                  |
| R203           | The Model does not find!  | The current information is not written to the driver or |
|                |                           | the PC software does not include the model of the       |
|                |                           | driver                                                  |

Table 6.25.4 The error code of writing driver with NFC Reader

Г

| Reading Programmer. |                             |                                                    |
|---------------------|-----------------------------|----------------------------------------------------|
| Error Code          | Programming Result          | Reason                                             |
| S101                | Response error (Programmer) | The programmer response error                      |
| S001                | No Response(Programmer)     | The programmer is not connected successfully       |
| S201                | Pruducts matching failure!  | The mode of programmer is not DALI                 |
| S202                | The series does not find!   | The PC software does not include the series of the |
|                     |                             | programmer                                         |
| S203                | The Model does not find!    | The current information is not written to the      |
|                     |                             | programmer or the PC software does not include the |
|                     |                             | model of the programmer                            |

Table 6.25.5 The error code of reading programmer

| Writing Programmer. |                             |                                              |
|---------------------|-----------------------------|----------------------------------------------|
| Error Code          | Programming Result          | Reason                                       |
| X101                | Response error (Programmer) | The programmer response error                |
| X001                | No Response(Programmer)     | The programmer is not connected successfully |

Table 6.25.6 The error code of writing programmer